## **วิธีการลงทะเบียน E-mail เพื่อใช้งานเว็บแอปพลิเคชั่นบริการสมาชิก (ครั้งแรก)**

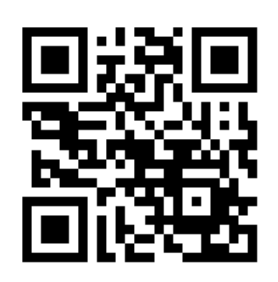

## **สิ่งที่สมาชิกต้องเตรียมก่อนการลงทะเบียน ได้แก่**

- 1. **e-mail** ส่วนตัวที่สมาชิกสามารถใช้งานได้(**หนึ่ง e-mail ต่อหนึ่งบัตรประชาชน**)
- 2. เลขที่สมาชิกสภาการพยาบาล
- 3. เลขที่บัตรประชาชน 13 หลัก
- 4. รูปถ่ายหน้าตรง (สุภาพ) \*สำหรับ แนบไฟล์รูปภาพ ในฟอร์มข้อมูลส่วนตัว

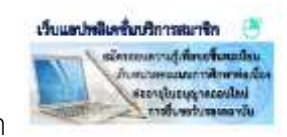

วิธีการใช้งาน เข้า website**www.tnmc.or.th** คลิก **http://[services](http://services.tnmc.or.th/).tnmc.or.th**

- 1. หน้าจอ **Login to your account** เลือก **"ลงทะเบียน"**
- 2. หน้าจอ **ลงทะเบียนเพื่อเข้ารับรหัสใช้งาน** เลือกประเภทผู้รับบริการ **"สมาชิกสภาการพยาบาล"**
- 3. หน้าจอ **ลงทะเบียนสมาชิกสภาการพยาบาล** กรอกข้อมูล ได้แก่ เลขที่สมาชิก, เลขประจ าตัวประชาชน, ค าน าหน้าชื่อ, ชื่อ, สกุล (ตามใบอนุญาตประกอบวิชาชีพฯ ล่าสุด), e-mail, Confirm E-mail, Password, Confirm Password และพิมพ์อักษรที่เห็นในภาพ ให้ครบ แล้ว คลิก **"สมัคร"** จะปรากฏข้อความ (ให้สมาชิกไปตรวจสอบ e-mail ที่ได้ทำการลงทะเบียนไว้ **ตรวจสอบในกล่องจดหมาย, โฟลเดอร์สแปม หรือจดหมายขยะ**) **"คลิกลิงค์ใน e-mail เพื่อท าให้การ สร้างบัญชีเสร็จสิ้น"**
- 4. เมื่อลงทะเบียน e-mail เสร็จสมบูรณ์ จะปรากฏหน้าจอ **"เข้าสู่หน้าล็อคอิน"**
- 5. หน้าจอ **Login to your account** กรอก **E-mail** และ **Password** ที่สมาชิกได้ท าการลงทะเบียน ไว้
- 6. หลังจากที่ login เรียบร้อยแล้ว จะปรากฏหน้าจอ **"กรอกแบบฟอร์มข้อมูลสมาชิก"** *ผู้สมัครจะต้องกรอก ข้อมูล ตรวจสอบให้ถูกต้องและครบถ้วน ก่อนบันทึก เมื่อบันทึกแล้วจะแก้ไขไม่ได้อีก* ได้แก่
	- **ข้อมูลส่วนตัว \***
	- **ที่อยู่ตามทะเบียนบ้าน \***
	- **ที่อยู่ปัจจุบัน \***
	- สถานที่ปฏิบัติงาน
	- **ที่อยู่ที่จัดส่งเอกสารทางไปรษณีย์***\**

หมายเหตุ ข้าพเจ้าขอรับรองว่า ข้อมูลทั้งหมดข้างต้น เป็นความจริง หากพบว่าข้อมูลไม่ถูกต้อง ข้าพเจ้าขอยอมรับผล ึการพิจารณา เงื่อนไข และการดำเนินการตามที่สภาการพยาบาลเห็นสมควร

 **ข้าพเจ้ายอมรับเงื่อนไขข้างต้น** คลิก **"บันทึก"**

7. หน้าจอ **"ข้อมูลส่วนตัว"** เป็นการลงทะเบียน E-mail ใช้งานเว็บแอปพลิเคชั่นบริการสมาชิก สภาการพยาบาล เสร็จเรียบร้อยแล้ว